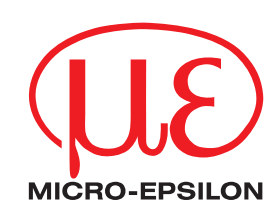

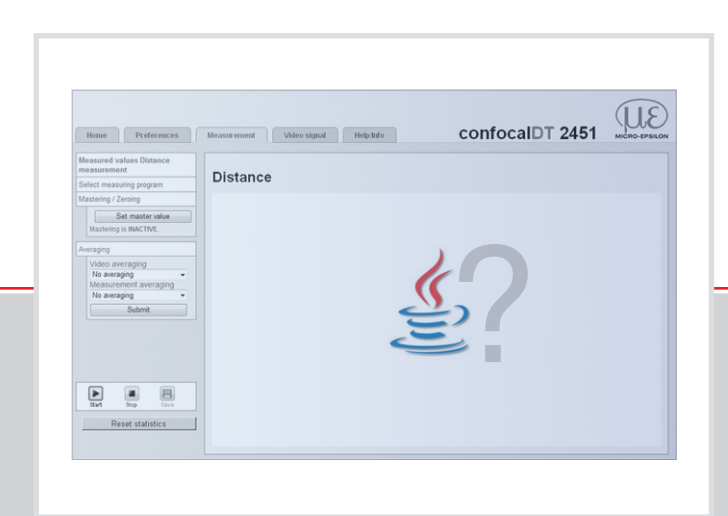

# Instruction Manual

Frequently asked questions about Java<sup>™</sup> capaNCDT 6200 colorCONTROL ACS 7000 confocalDT 2451/2471 CSP 2008

eddyNCDT 3100 ILD 2300 optoCONTROL 2520

MICRO-EPSILON MESSTECHNIK GmbH & Co. KG Königbacher Straße 15

94496 Ortenburg / Germany

Tel. +49 (0) 8542 / 168-0  $\frac{1}{2}$  Fax +49 (0) 8542 / 168-90 e-mail: info@micro-epsilon.de www.micro-epsilon.com

Certified according to DIN EN ISO 9001: 2008

# **Contents**

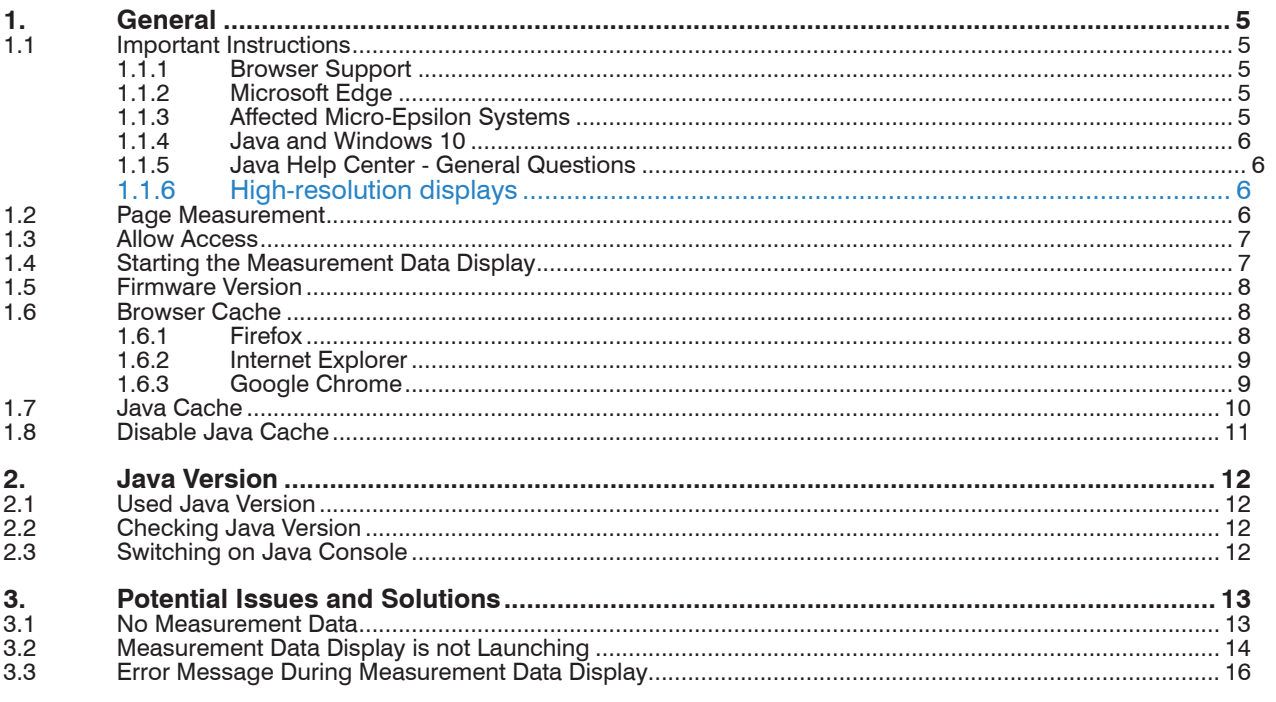

## <span id="page-4-1"></span><span id="page-4-0"></span>**1. General**

- The latest version of Java 8 is only supported by capaNCDT 6200 and<br>
3100 eddyNCDT
- 3100 eddyNCDT.

When using ACS7000, 8u91 works in conjunction with firmware 2.193.

### **1.1 Important Instructions**

#### **1.1.1 Browser Support**

Many current browsers does not support Java applets more.

The following browsers have stopped support for Java applets:

Google Chrome and based on this browser (Opera, Vivaldi, Mozilla Firefox (64-bit version, 32-bit version end of 2016).

Instead, use the Microsoft Internet Explorer.

You will find further information on the following website: https://www.java.com/de/download/faq/chrome.xml

#### **1.1.2 Microsoft Edge**

The Microsoft Edge is the default browser of Windows 10.

The Microsoft Edge browser does not support plug-ins, and therefore no Java plug-in. Thus no visual indication of a Java applet is displayed.

You will find further information on the following website: https://www.java.com/de/download/faq/win10\_faq.xml

#### **1.1.3 Affected Micro-Epsilon Systems**

**-** C-Box Analog, ACS7000, CSP2008

These systems include (yet) Java applets.

**i** Therefore, use the Microsoft Internet Explorer.

- **-** Controller / sensors with web interface and older firmware version
	- capaNCDT 6200, capaNCDT 6530,
	- eddyNCDT 3100,
	- **IF1032/ETH.**
	- **ILD 2300.**
	- confocalDT 2451, confocalDT 2471,
	- optoControl 2520

The latest firmware for these controllers / sensors (to be found at the following website: http://www.micro-epsilon.de/download/index.html) uses a different technology for data display and does not need a Java Plug-in more.

<sup>t</sup> The eddyNCDT 3100 still requires a current Java installation.

**i** Update the affected controller/sensor **carefully before** upgrading to a new version<br>
of layel of Java!

#### <span id="page-5-0"></span>**1.1.4 Java and Windows 10**

You will find further information on the following website: https://www.java.com/de/download/faq/win10\_faq.xml

- **-** Java from version 8 update 51 (Java 8u51) is supported by Windows 10.
- **-** You will find the Java Control Panel, by entering Java in the Windows 10 search field and by selecting Configure Java in the results. Alternatively a right click on the Start menu icon and selection of Control panel opens the control panel known from Windows 7, which contains the Java entry.
- **-** With Microsoft Edge an URL can be opened in Internet Explorer:  $\blacktriangleright$  Select above the option Further Actions (Icon ,...") in Microsoft Edge, and click on Open Internet Explorer.

#### **1.1.5 Java Help Center - General Questions**

You will find the official Oracle Java-FAQ under https://www.java.com/de/download/faq/ index\_general.xml.

#### **1.1.6** High-resolution displays

For high resolution displays (4 k) the Java applets are not scaled properly.

### **1.2 Page Measurement**

With the first call of page Measurement, see  $Fig. 1$ , the following query, see Fig. [2](#page-5-2), must be confirmed at least once. However, you can disable further runs by clicking the checkbox Do not show this again for apps from the publisher and location above.

 $\blacktriangleright$  Confirm this with Run.

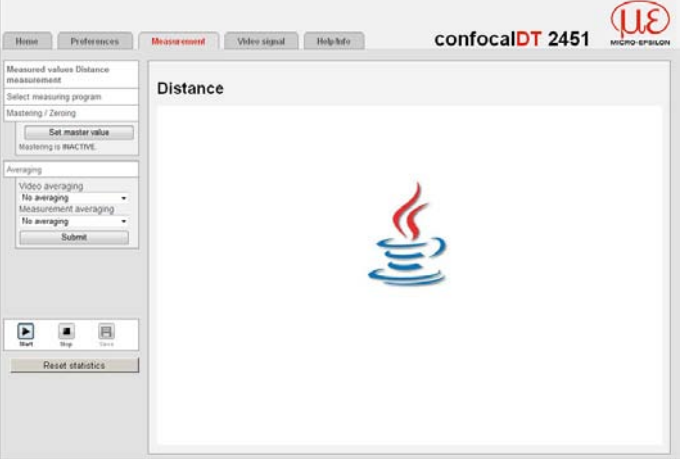

<span id="page-5-2"></span><span id="page-5-1"></span>*Fig. 1 Page Measurement*

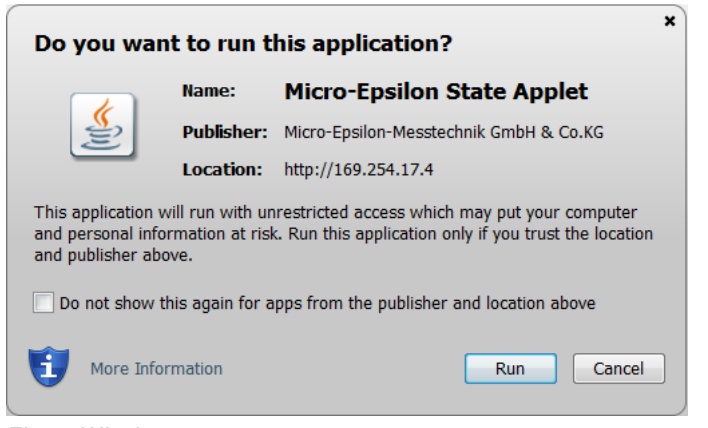

*Fig. 2 Window Do you want to run this application?*

### <span id="page-6-0"></span>**1.3 Allow Access**

Issue After installing Java 7u55 ("Java 7 Update 55") or Java 8u5 ("Java 8 Update 5") the following message box appears.

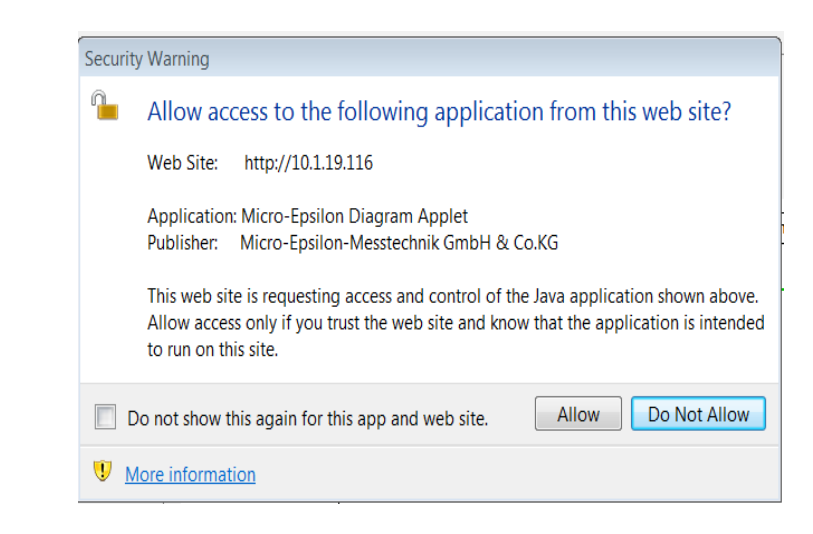

Explanation Java 7u55 respectively Java 8u5 expect that the Java applet knows in advance the IP address from which it is run. As the sensors have different IP addresses, the Java applet can of course not know these IP addresses in advance. That is why a wildcard ("\*") is used. Since Java 7u55 respectively Java 8u5, the following message box is displayed when using a wildcard for that IP address:

Solution If Java 7u55 or Java 8u5 are active, allow the access to the applet. The access can be allowed permanently by activating the corresponding checkbox Do not show this again for this app and web site.

### **1.4 Starting the Measurement Data Display**

If the page Measurement is not working, check if the Java version and the controller version fit together.

The latest version of the controller also works with older Java versions. The latest Java version works only with the latest controller version.

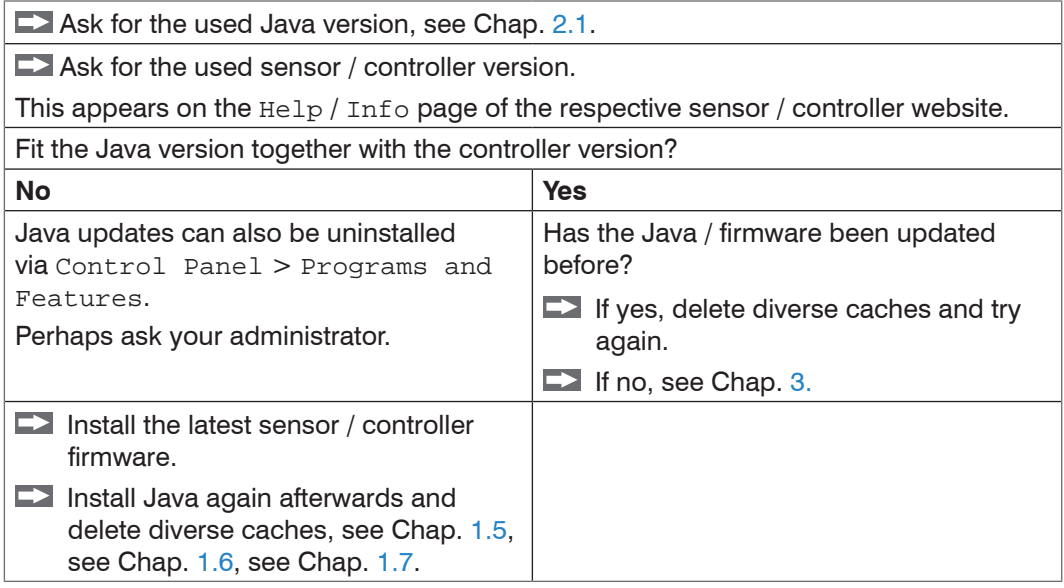

#### <span id="page-7-0"></span>**1.5 Firmware Version**

- i Update the firmware of the sensor / controller before installing a new Java version.<br>Explanation A new Java version has got enhanced safety requirements which
	- A new Java version has got enhanced safety requirements which have to be included in to the Java applet.

<span id="page-7-2"></span><span id="page-7-1"></span>Therefore, first update the sensor / controller followed by Java. Otherwise it can happen that the Java applet is no longer working.

## **1.6 Browser Cache**

- Before installing a new Java version delete the browser cache and close the browser.
- <sup>t</sup> You will reach the appropriate window in all browsers (Firefox, Internet Explorer,<br> **i** Google Chrome) with the key combination  $\text{Ctrl} + \text{Shift} + \text{Del}$ .
- Google Chrome) with the key combination  $Ctrl + Shift + Del$ .

Explanation A new Java version also installs a new browser plugin. Deleting the browser cache ensures that the browser will not use any prior settings but downloads the latest websites of the sensor / controller.

### **1.6.1 Firefox**

**Press** Ctrl + Shift + Del in Firefox or choose the menu Time Range/ History and after that:

Choose Clear Recent History and the following setting[s, see Fig. 1](#page-7-3).

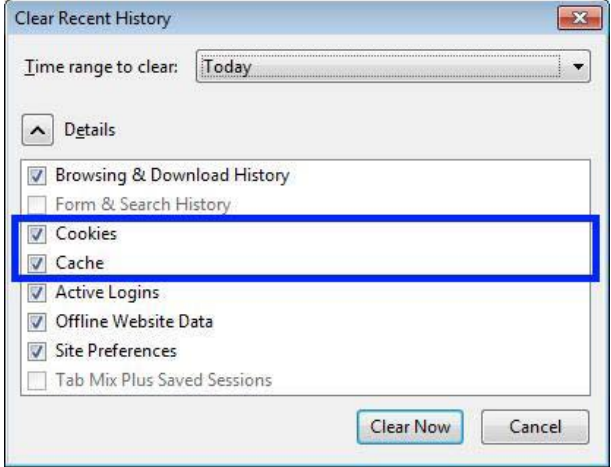

<span id="page-7-3"></span>*Fig. 1 Firefox window Clear Recent History*

 $\blacktriangleright$  Confirm with Clear Now.

#### <span id="page-8-0"></span>**1.6.2 Internet Explorer**

**Press** Ctrl + Shift + Del in Internet Explorer or choose the menu Extras (Alt-x) > Safety > Delete Browsing History in the Internet Explorer.

The following window appears:

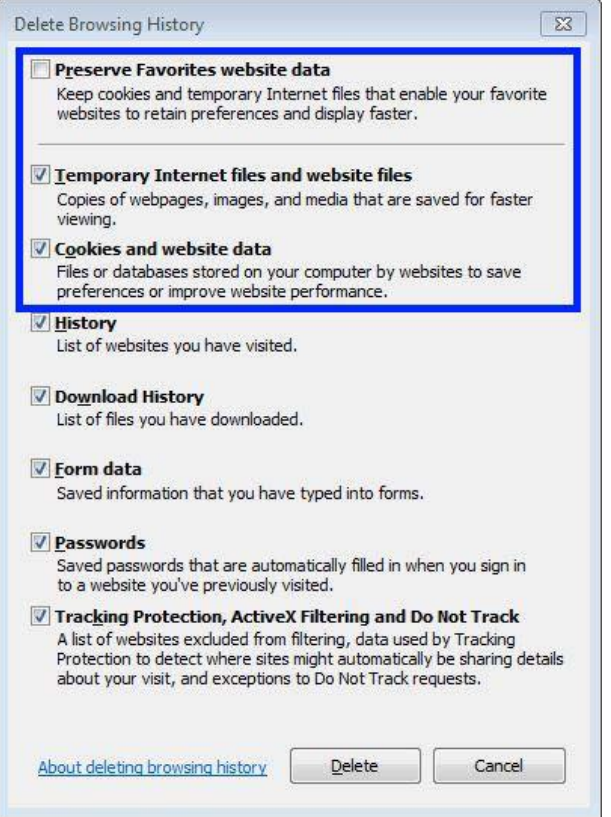

*Fig. 2 Internet Explorer window Delete Browsing History*

Choose Temporary Internet files and website files and Cookies and website data and confirm with Delete.

#### **1.6.3 Google Chrome**

 $\Box$  Press Ctrl + Shift + Del.

The window Clear browsing data appears.

Choose the following settings[, see Fig. 3.](#page-8-1)

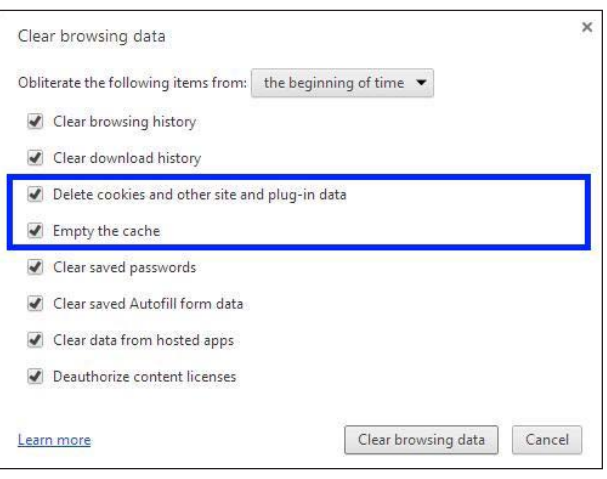

<span id="page-8-1"></span>*Fig. 3 Google Chrome window Clear browsing data* **Confirm with Clear browsing data** 

# <span id="page-9-1"></span><span id="page-9-0"></span>**1.7 Java Cache**

**EX** After installing a new Java version delete the Java cache.

Explanation Deleting the Java cache ensures that the browser will not use any prior settings but downloads the latest applet of the sensor / controller.

- **Close the browser.**
- Go to Start > All programs > Java > Configure Java or Start > Control Panel > Java > General

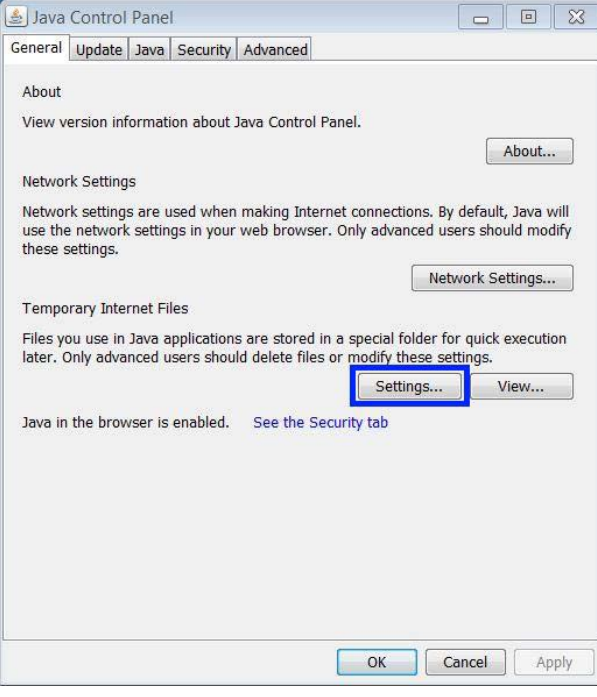

**Press the key Settings...** 

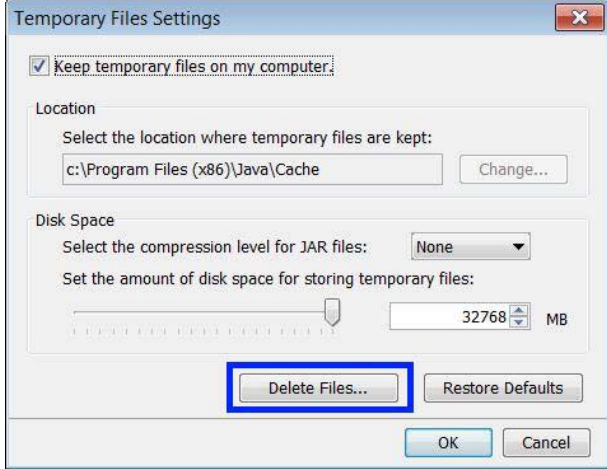

**Press the key** Delete Files... and confirm with OK.

After the Java cache has been deleted the browser can be opened again.

## <span id="page-10-0"></span>**1.8 Disable Java Cache**

The eddyNCDT 3100 configuration software requires to disable the Java cache for running with Java 8u91.

- Explanation Since Java 8u77 there is an error in the certificate check routine (see also JDK-8154131, http://bugs.java.com/bugdatabase/view\_ bug.do?bug\_id=8154131) of Java Web Start. Because of this error the configuration software for the eddyNCDT 3100, which has a correct certificate will not start. The workaround mentioned by Oracle is to disable the Java cache.
- Go to Start > All programs > Java > Configure Java or Start > Control Panel > Java > General.

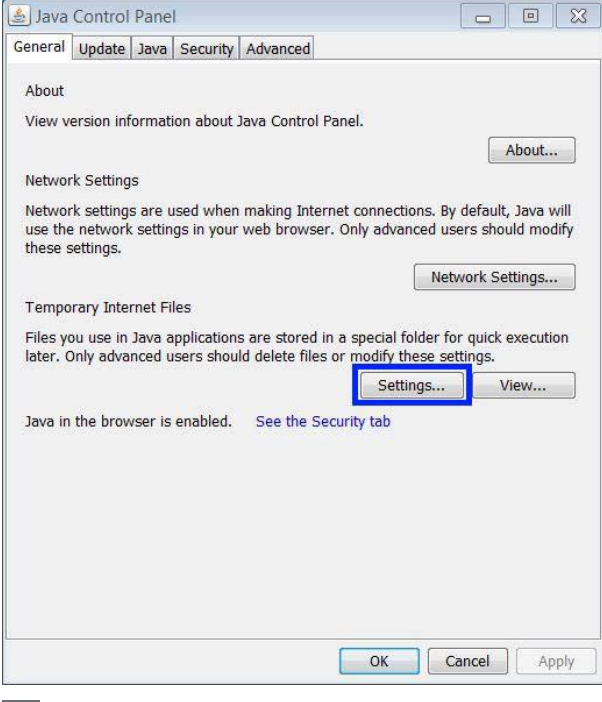

**Press the key Settings...** 

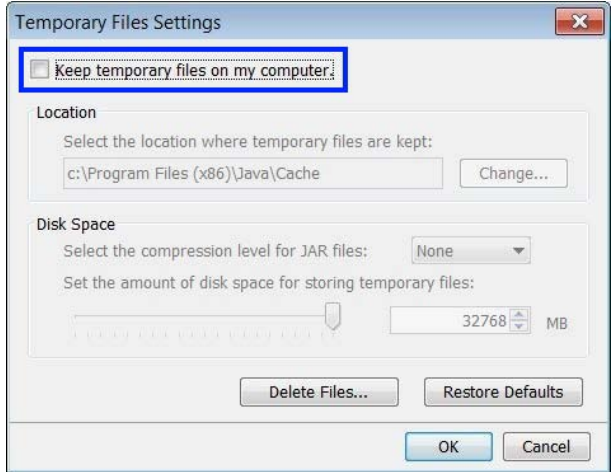

Deactivate the checkbox Keep temporary files on my computer.

 $\Box$  Close the dialog.

Now the eddyNCDT 3100 configuration software will start again after double clicking the jnlp-file.

# <span id="page-11-0"></span>**2. Java Version**

## <span id="page-11-1"></span>**2.1 Used Java Version**

This is how you find your Java version:

 $\blacktriangleright$  Start the Control Panel  $>$  Java  $>$  General  $>$  About.

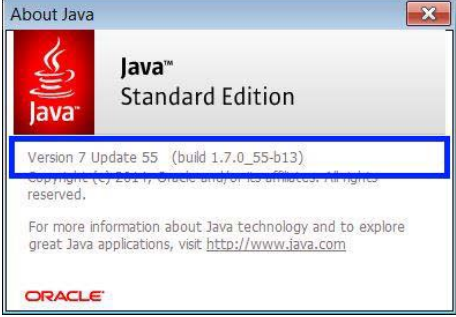

# **2.2 Checking Java Version**

**Check Java version on** 

https://www.java.com/de/download/installed.jsp.

## **2.3 Switching on Java Console**

Start Control Panel > Java > Advanced.

The following window appears:

|                          | Java Control Panel                            |  |          |                                                                         | $\Box$ |
|--------------------------|-----------------------------------------------|--|----------|-------------------------------------------------------------------------|--------|
|                          | General Update Java Security                  |  | Advanced |                                                                         |        |
| Debugging                |                                               |  |          |                                                                         |        |
|                          | ✔ Enable tracing                              |  |          |                                                                         |        |
|                          | ✔ Enable logging                              |  |          |                                                                         |        |
|                          | √ Show applet lifecycle exceptions            |  |          |                                                                         |        |
| Java console             |                                               |  |          |                                                                         |        |
|                          | Show console                                  |  |          |                                                                         |        |
|                          | Hide console                                  |  |          |                                                                         |        |
|                          | Do not start console                          |  |          |                                                                         |        |
|                          | Detault Java for browsers                     |  |          |                                                                         |        |
|                          | V Microsoft Internet Explorer                 |  |          |                                                                         |        |
|                          | V Mozilla family                              |  |          |                                                                         |        |
| Java Plug-in             |                                               |  |          |                                                                         |        |
|                          |                                               |  |          | The Finable the next-generation Java Plug-in (requires browser restart) |        |
|                          | <b>Shortcut Creation</b>                      |  |          |                                                                         |        |
|                          | Always allow                                  |  |          |                                                                         |        |
|                          | Always allow if hinted                        |  |          |                                                                         |        |
|                          | Prompt user                                   |  |          |                                                                         |        |
|                          | <b>O</b> Prompt user if hinted<br>Never allow |  |          |                                                                         |        |
|                          |                                               |  |          |                                                                         |        |
|                          | JNLP File/MIME Association                    |  |          |                                                                         |        |
|                          | Always allow<br>O Prompt user                 |  |          |                                                                         |        |
|                          | Never allow                                   |  |          |                                                                         |        |
|                          |                                               |  |          |                                                                         |        |
|                          |                                               |  | Ш        |                                                                         |        |
| Application Installation |                                               |  |          |                                                                         | b      |

 $\Box$  Confirm with  $OK$ .

# <span id="page-12-1"></span><span id="page-12-0"></span>**3. Potential Issues and Solutions**

## **3.1 No Measurement Data**

Issue Web pages are displayed and the system tries to launch the measurement data display, but fails.

Explanation Since Java 7u25, the system checks for revoked certificates, which requires Internet access. If Internet access is not available, this check fails and the applet won't start, even if a valid certificate exists for all files. Display cannot be established.

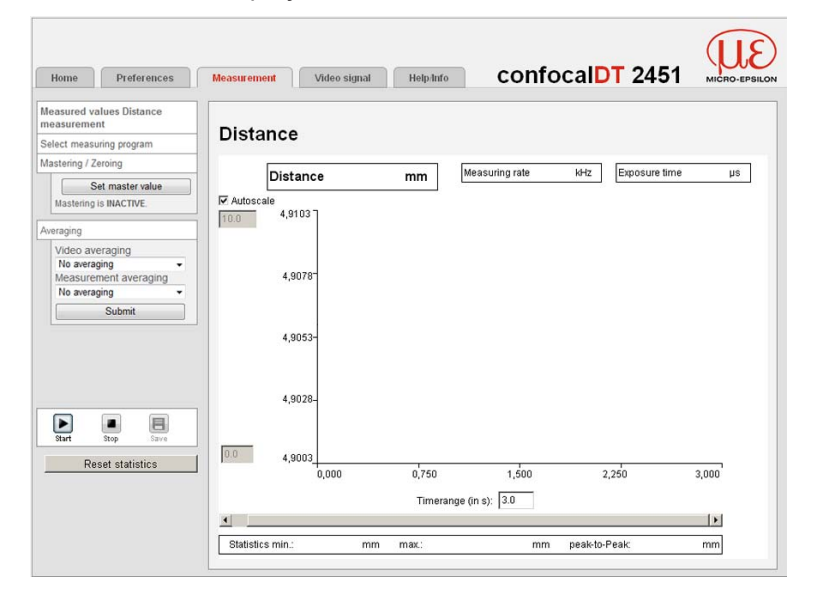

Solution Start the Control Panel > Java > Advanced > Perform certificate revocation checks on

Choose the entry Do not check (not recommended).

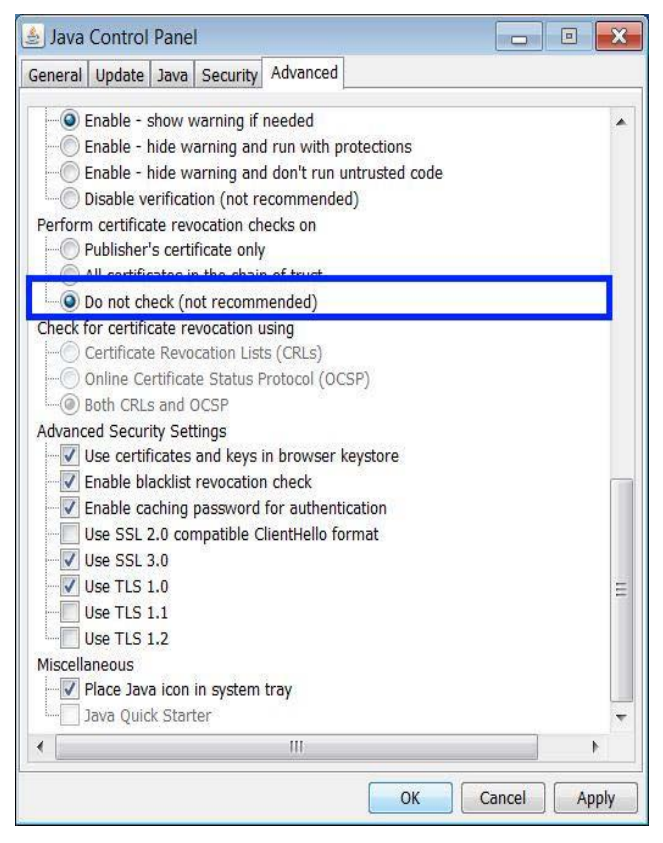

<span id="page-13-0"></span>In addition, the setting Enable blacklist revocation check should be active:

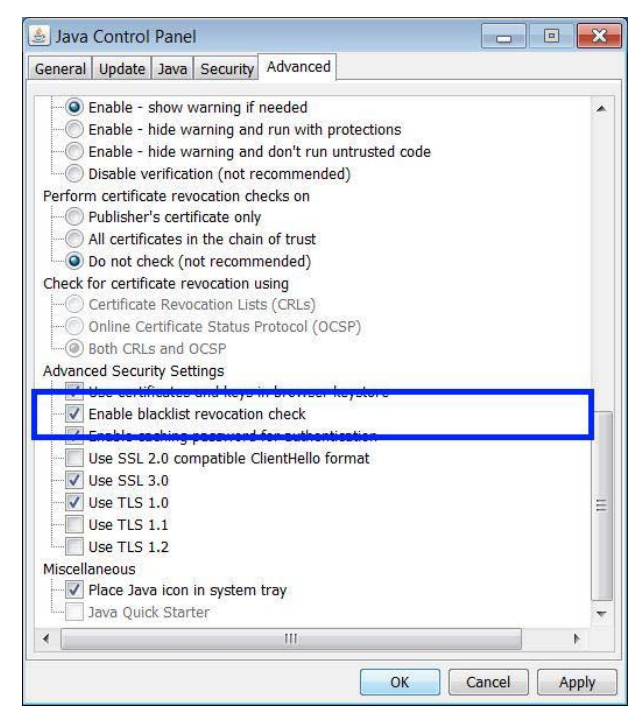

# **3.2 Measurement Data Display is not Launching**

Issue Web pages are displayed and the system tries to launch the measurement data display, but fails[, see Chap. 1.](#page-4-1)

Explanation Advanced security checks in Java 7u45 prevent the JavaScript used on the web page from starting the diagram applet. General display, headers and coordinate system are visible, but no data are displayed. Only Press start is displayed:

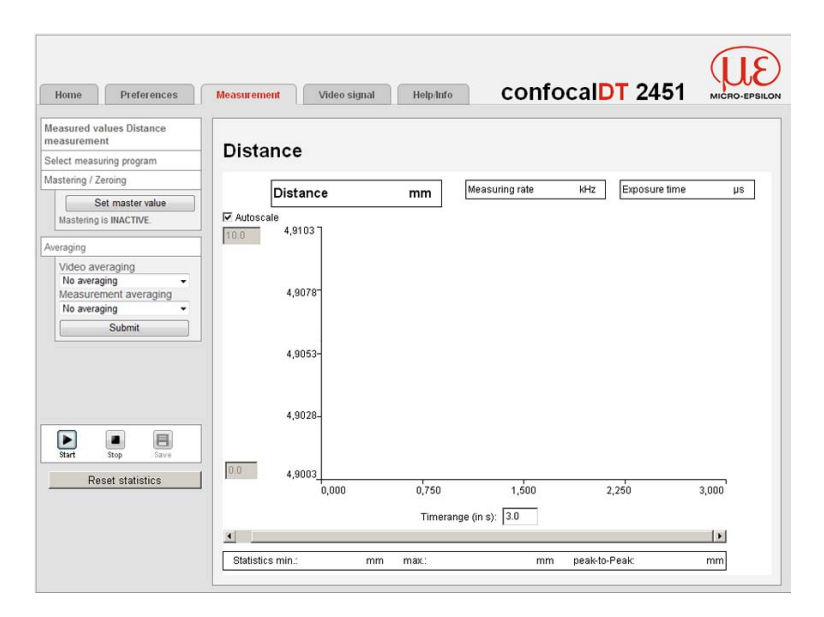

The following message may appear after a few seconds:

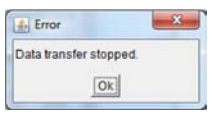

Clicking Start or Stop has no effect.

Solution If Java 7u45 is installed: Go to Control Panel > Java > Security.

Set the security level to Medium.

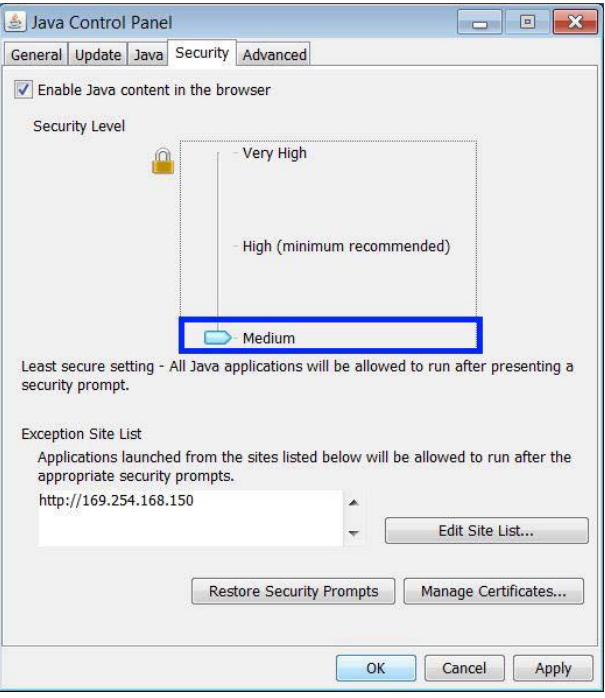

Check if

- the controller sends data
- possibly a trigger mode is set,
- data channels are enabled for transmission.
- i If Java 8 is installed and the attached controller is not a capaNCDT 6200 or<br>
leddyNCDT 3100, please use the latest Java version 7. eddyNCDT 3100, please use the latest Java version 7.

# <span id="page-15-0"></span>**3.3 Error Message During Measurement Data Display**

- Issue Web pages are displayed, but an error message appears when loading the measurement data display.
- Explanation Java 7u51 expects that the diagram applet defined certain security attributes. These attributes were not defined for older firmware versions. An error message similar to the following appears when the applet is trying to load:

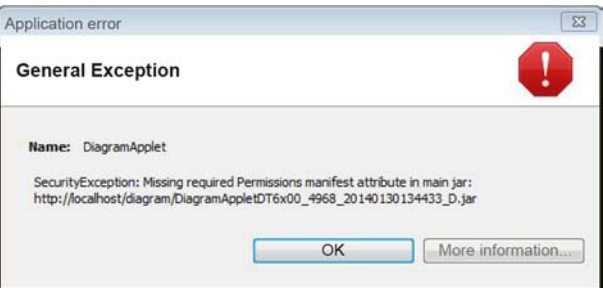

Solutions If Java 7u51 is enabled: Add the IP address for your sensor / controller to the list of site exceptions.

> Go to Control Panel > Java > Security > Edit Site List... > Add

Enter the IP address for your sensor/controller.

The address has to begin with  $\frac{http://...}{}$  and must not contain<br>in any wildcard characters (\*, ?, +). any wildcard characters  $(*, ?, +)$ .

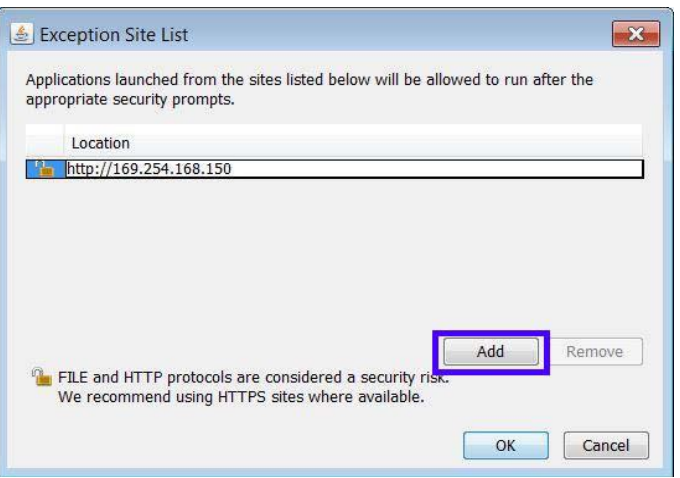

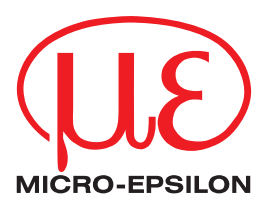

MICRO-EPSILON MESSTECHNIK GmbH & Co. KG Königbacher Str. 15 · 94496 Ortenburg / Germany Phone +49 (0) 8542 / 168-0 · Fax +49 (0) 8542 / 168-90 info@micro-epsilon.de · www.micro-epsilon.com

X9751317-A041056HDR **© MICRO-EPSILON MESSTECHNIK** 

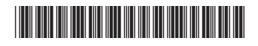